# Hauppauge!

## WinTV-HVR-950Q

## **Quick Installation Guide for Windows 7** and Windows Vista (all versions)

Hauppauge Computer Works, Inc. 91 Cabot Court Hauppauge, NY 11788

631-434-1600 Telephone: Fax 631-434-3198 Tech Support 631-434-3197 techsupport@hauppauge.com

NinTV-HVR :

## Contents of the WinTV-HVR-950Q package

#### WinTV-HVR-950Q NTSC/ATSC/QAM receiver

- USB extension cable
- AV cable (on some models)
- Portable TV antenna (on some models)
- Credit card size remote control (on some models)
- WinTV-HVR-950Q Installation CD-ROM including the WinTV application and WinTV-Scheduler

## What is ATSC and QAM digital TV, and how does the WinTV-HVR-950Q work?

#### ATSC digital TV is over-the-air digital TV for North

America. ATSC digital TV typically requires an antenna for reception, and is currently broadcast in 200 cities, with over 1500 TV stations

ATSC digital TV is transmitted in several resolutions, from "standard definition" which is similar to cable TV, up to high definition which has about 16 times the resolution of normal cable TV. In any resolution, ATSC digital TV gives sharper pictures than analog cable TV and near CD quality sound.

Clear QAM TV channels are digital cable TV channels which are broadcast on cable TV "in the clear". These digital cable TV channels are broadcast in various resolutions, from standard definition up to high definition. Please check with your local cable TV operator on the availability of clear QAM TV channels

WinTV-HVR-950Q has a built-in tuner for analog cable TV, digital ATSC and digital clear QAM TV. To receive ATSC, you will need an antenna. To receive digital clear QAM or analog cable TV, you will need a cable TV connection.

It uses your PC or laptop's CPU for displaying both analog and digital TV programs on your PC screen. The decoding of high definition ATSC is very processor intensive, and the smoothness of high definition TV programs depends upon how fast your PC or laptop system is. Other PC activities that consume CPU resources might affect the display of ATSC digital TV. Slow video, jerky video and momentary pausing of video are all results of a CPU which is temporarily being used by other activities.

The supplied portable antenna is designed primarily for ATSC digital TV reception, and will work within 10 miles of an ATSC transmitter (reception might be limited by obstructions such as steel buildings)

For the best ATSC TV reception, a roof top 'High gain' antenna is recommended. In the U.S., a good ATSC digital antenna selector can be found at TitanTV.com under Resources.

## 3. Installing the WinTV-HVR-950Q device

Locate a free USB 2.0 port (normally located at the side or back on the laptop or desktop). Plug the WinTV-HVR-950Q into the USB 2.0 port. The USB extension cable can be used to position the WinTV-HVR-950Q away from your USB slot.

Note: we do not recommend connecting via a USB Hub.

Plug an antenna for ATSC digital TV reception, or either cable TV or a TV antenna for analog/QAM TV reception, into the TV connector on WinTV-HVR-950Q. It is recommended to connect to a roof top aerial during the first time installation. This will provide better signal quality then a portable antenna

#### Indicator LEDs

The Active LED will be lit when the WinTV-HVR-950Q has been activated by Windows (device driver is loaded). The Digital signal quality LED is green when you are tuned to a strong digital TV signal, yellow when tuned to a moderate TV signal and off when there is no (or a weak) TV signal.

#### Connecting an external A/V source

You can also connect sources via the A/V input cable (available

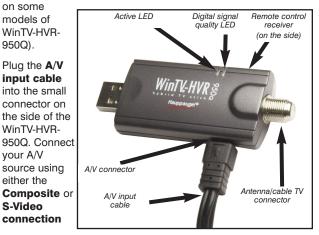

#### and the audio jacks.

To enable the external A/V source in the WinTV application, see the section entitled "External audio/video sources" below.

#### Installing the WinTV-HVR-950Q software

ote: the latest WinTV-HVR-950Q software can be found at Note: the lates: will v-rivi-socy solution second solution second solution sec

ote: You may need to disable your antivirus programs during Nthe installation only.

Install your WinTV products (step 3). Turn on your Windows 7, Windows Vista or Windows XP PC, and boot into Windows.

#### For Windows 7: You will see an AutoPlay message. Click Run Setup.exe

#### For Windows XP installations:

After you install your WinTV device and boot Windows, a 'Found New Hardware' wizard will appear.

Please cancel it and allow Windows to load fully before proceeding. With some WinTV products, you might see this message two or three times. Please click 'Cancel' each time vou see the New Hardware Wizard

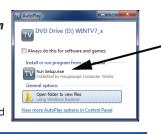

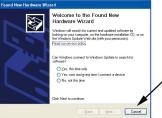

#### For all versions of Windows: The "Hauppauge WinTV Installation CD-ROM" window will appear on the screen.

ote: if the CD does not autorun, navigate to the CD and V run the 'Setup.exe' file.

Click the button labeled: Step 1: Install drivers. A blue screen will open and begin installing the drivers for your WinTV.

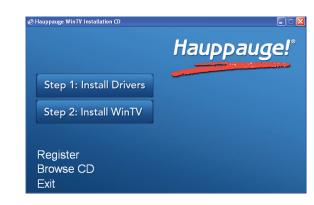

Once the drivers have installed, click on the Finish bar to exit. Install the WinTV applications

Click the button labeled Step 2: Install WinTV

Choose a language, and click Next.

Th

The setup application will then open and begin automattically installing the WinTV application components.

The main applications installed are the WinTV v7 application for TV watching and recording. Once complete, click OK then Exit.

## 5. Running WinTV v7 for the first time

To run the WinTV v7 application, double click on the WinTV icon on your Windows desk top.

| desk top.                                  |  |
|--------------------------------------------|--|
| When you run WinTV for the first time, the |  |

| WinTV  |                       |                     |
|--------|-----------------------|---------------------|
| Device | 📟 Device Setup Wizard |                     |
| Setup  |                       | Device Setup Wizard |
| 14/2   |                       |                     |

When complete, click Next / Next and OK.

Note: if you do not receive any ATSC digital TV channels, an antenna signal booster might be needed. After adding a signal booster, see below for instructions on rescanning and the Troubleshooting section for information on choosing an antenna.

#### If your TV source is Clear QAM Digital Cable TV

Clear QAM digital cable TV channels are those TV channels broadcast on a digital cable network which are unencrypted

| ('free to                                                                                    | 📟 Device Setup Wizard |                                                                                                    |        |
|----------------------------------------------------------------------------------------------|-----------------------|----------------------------------------------------------------------------------------------------|--------|
| view'). If you are using                                                                     |                       | Digital QAM Scan                                                                                                    |        |
| cable TV                                                                                     | Hauppauge!            | Scanning physical channel 100                                                                                                    |        |
| with clear<br>QAM<br>programs,<br>chose<br><b>Digital</b><br><b>QAM</b> and<br><i>Next</i> . |                       | Dramet           #2096         Unknown 82.95         MPE62 5D 82.95-encophed           #2096         Unknown 82.95         MPE63 5D 82.85-encophed           #2096         Unknown 82.95         MPE63 5D 82.85-encophed           #2095         Unknown 82.91         MPE63 5D 82.85-encophed           #2095         Unknown 82.91         MPE63 2D 82.90-encophed           #2007         Unknown 82.91         MPE63 2D 82.90-encophed           #2007         Unknown 82.91         MPE63 2D 82.90-encophed           #2007         VnAchown 82.94         MPE63 2D 82.70           #2007         VnAchown MPE63 2D 82.80-encophed         #2007           #2007         VnAchown MPE63 2D 82.70         #2007           #2007         VnAchown MPE63 2D 83.701         #2007           #2007         VnAchown MPE63 2D 83.701         #2007           #2007         VnAchown MPE63 2D 83.701         #2007           #2007         VnAchown MPE63 2D 83.701         #2007           #2007         VnAchown MPE63 2D 83.701         #2007           #2007         VnAchown MPE63 2D 83.120         #2007           #2007         VnAchown MPE63 2D 60.100         #2007 |        |
| Encrypted                                                                                    |                       | 129 channels found Next->                                                                                                    | Cancel |

Encrypteu channels

are automatically not selected. The resulting channels in the list might be both standard and high definition channels.

#### If your TV source is Analog cable TV

You will be presented with the option to add a **Composite** and an S-Video Input. Please select your country (if not correct) and click Next

If you wish to connect a source not normally designed for operation in your country, you can configure the Video Format manually from the drop down list. Change the value from "AUTO". Pal BGHIDK is the commonly used format in Europe. NTSC is the broadcast format used in North America.

#### **Rescanning TV channels**

If you want to rescan for TV channels, click the Configuration menu (Gear button in the lower left corner of WinTV v7).

Then click on the Devices tab. Chose your WinTV device by clicking on it, then click Tuner setup. Chose the TV format you want to scan, then click Next. Click Next and a new scan will be started. When the scan is complete, click Next / Next and OK.

## 6. Using the WinTV v7 application

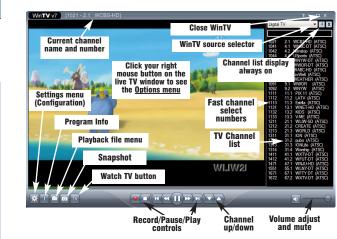

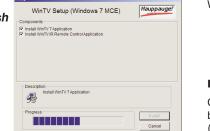

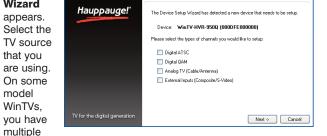

tuners and therefore you can select multiple sources.

#### If your TV source is ATSC digital over-the-air TV

Select Digital ATSC and click Next. In the ATSC Setup menu, click Next. You will see the Digital ATSC Scan scanning for digital over-the-air channels.

| TV EDevice Setup Wizard Digital ATSC Scan process will scan from Hauppauge! Scan complete                                   |    |
|----------------------------------------------------------------------------------------------------|----|
| process will Digital ATSC Scan                                                                                              |    |
| Scan from Hauppauge! Scan complete                                                                                          |    |
|                                                                                                    |    |
| Channels 2         to 51. As         TV channels         are found,         they will         appear in         the Channel |    |
| DOX. TV FOR THE DIGITAL GENERATION Next -> Conc                                                                             | el |

| Select your            | 📟 Device Setup Wizard         |                           |                                          |
|------------------------|-------------------------------|---------------------------|------------------------------------------|
| Country<br>and your TV |                               | An                        | alog Tuner Setup                         |
| Source                 | Hauppauge!                    | Please select the country | and tuning settings:                     |
| from the               |                               | Country:                  | USA 💌                                    |
| drop down              |                               | Source:                   | Cable                                    |
| •                      |                               |                           |                                          |
| list. To               |                               | Please select how you w   | ant to enter your channels:              |
|                        |                               | Channels:                 | Scan For Channels                        |
|                        | and the second                |                           | Add Composite/S Video inputs as channels |
|                        |                               |                           |                                          |
|                        |                               |                           |                                          |
|                        | TV FOR THE DIGITAL GENERATION |                           | Next -> Cancel                           |

automatically scan for channels, click Next to continue.

Click the Scan button and WinTV will automatically scan for analog channels. The scanning process takes about 10 minutes.

#### External audio/video sources

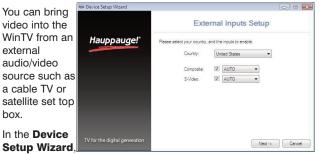

select External Inputs and click Next.

Once the WinTV v7 application is open, click the Watch TV button to watch TV

To see the TV Channel list, click your right mouse button in the TV window to display the Options menu. Select Find Channel. You will see the channel list.

To display the channel list all the time, while the channel list is displayed, click the Channel list display always on button.

#### **Options menu**

The Options menu is the main menu where you can select channels, turn on close captions, open the TV Scheduler, show the TV Guide and many other of the most important TV control functions

#### To bring up the Options Menu, click your right mouse button once in the TV window.

To see the channel list, click on Find channel. You will see

the list of channels which have been scanned. To show the

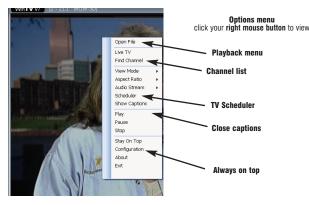

Channel menu as part of the TV window, click the Channel list always on icon at the top of the channel list.

To turn on Close captions, click on Show Captions.

To manually schedule a TV recording, or to see which programs have been scheduled, click on Scheduler.

To turn on the Always on Top mode, click on Stay on Top.

#### Watch, Pause and Record TV

WinTV v7 is always recording video to your PC's hard drive while TV is being displayed. In this way, you can immediately skip back and replay the TV program you are watching.

Clicking on the Pause button will cause the video to pause, while clicking the Record button will cause the current TV

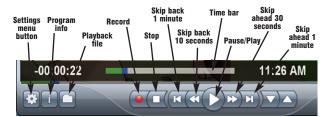

program to be recorded to hard disk.

#### **Recording your TV shows**

If you want to record a TV show you are watching:

- Click the Record button. The recorded file name will popup on the video for a few seconds as the recording starts.
- When you are finished recording, click the Stop button.
- Click the Playback file button and select the last file recorded to play the video you just recorded
- To play a video you recorded earlier, click the Playback File button and then move your mouse and click once on

the video you want to play. Click Open and the file will start playing

The recorded video file is saved in the directory set in Recordings directory. The default directory is MyVideos. To change this directory, click the Settings button and then the Folders tab. Every time you record a file, a new file is automatically created. The file will be formatted as: (ChannelNumber)\_(ChannelName)YearMonthDay\_TIme.

For digital TV programs, the quality level recorded is the same as it is transmitted by the TV station. For example, if the TV station is transmitting a high-definition program, WinTV will record the program in high-definition.

Close captions, parental control information and SAP audio is recorded with digital TV programs.

For analog cable TV using the built-in hardware MPEG-2 encoder, the quality of the video recording is set to 6Mbits/sec. This will be a configurable setting in a future version of WinTV ν7

#### If you want to pause a TV show you are watching:

- Click the Pause button. Your TV video will stop and the Time counter will start counting.
- To start the video from where you paused, click the Play button
- To rewind the video to the beginning, click the Skip to the beginning button. If your video was paused, click the Play button
- To rewind the video 1 minute, click the Skip back 1 minute button. If your video was paused, click the **Play** button.

The Delay counter displays how much time you are behind the live video. For example, if the delay counter says 00:01:23, then the video window is showing video 1 minute and 23 seconds behind live video.

#### **Image capture**

To capture still images from video, click the Snapshot button.

To configure the formats for still image capture, click the Settings menu button, then click on the Capture folder. You will see the settings for image capture under Snapshots. You can chose between BMP and JPEG formats. The name of the files will be:

capture\_'date'\_'time'.jpg or capture\_'date'\_'time'.bmp

#### **TV Scheduler**

WinTV v7's built-in TV Scheduler allows you to schedule the recording of TV shows. Once a record event is set, WinTV v7 can be closed and will "wake up" at the desired time and tuned to the desired channel.

 $\mathbf{N}_{ ext{to work.}}^{ ext{ote: your PC needs to be turned on for scheduled recording}}$ 

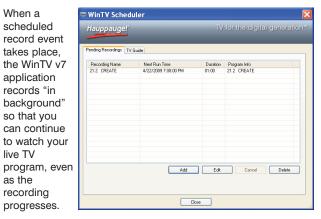

The TV Scheduler can be found in the WinTV v7 Options menu. Right click your mouse button in the TV window to see the Options menu. Click Scheduler. To set up an event for timed watching or recording, click the Add button.

The items that need to be set for each event are:

- Name: you can add a name to the recording. If you do not enter a name, the name will be in the channel/date format.
- Channel: chose one of your scanned channels
- Start time: set to the desired start time. Click on the hour to set the hour, the minute to set the minute. Note: It takes about 15 seconds to launch the WinTV and start recording.
- Duration: number of minutes in the recorded program.
- Recurrance: one time, daily, weekly. Note: If you set for Record Weekly, you must also specify the Day of the Week for the recording.
- Date to Begin Program: today's date is the default. Change this if you want to schedule on another date.

Source selection: leave set at WinTV to bring up the WinTV

| at the                     | 📟 Add / Edit F                   | Recording                        |         |            |      |           |   |
|----------------------------|----------------------------------|----------------------------------|---------|------------|------|-----------|---|
| requested                  |                                  | (econamig                        |         |            |      |           |   |
| time and on                | Channel & Time                   | THE R. L.                        |         |            |      |           |   |
| the requested              | Name:                            | Default                          |         |            |      |           |   |
| channel.                   | Channel:                         | 2 21.1 WL                        | lw-sD ∣ | (ATSC)     |      |           | ~ |
|                            | Start Time:                      | 12:25:00 🗢                       |         |            |      |           |   |
| Once these are             | Duration (mins):                 | 60 🗘                             |         |            |      |           |   |
| set, click <b>OK</b> . You |                                  |                                  |         |            |      |           |   |
| can add more               | Recurrance     Record Once       | O Record Daily                   | -       | December   |      |           |   |
| recordings,                | <ul> <li>Necora Unice</li> </ul> | <ul> <li>Necord Daily</li> </ul> |         | necora wea | экју |           |   |
| clicking OK after          | Start Date:                      | Wednesday,                       | April   | 22, 2009   | ٧    |           |   |
| each event is set.         | End Date:                        | Wednesday,                       |         |            |      |           |   |
|                            |                                  |                                  |         |            |      |           |   |
| When you are               | Sunday                           | Monday                           |         | Tuesday    |      | Wednesday |   |
| finished click             | Thursday                         | Friday                           |         | Saturday   |      |           |   |
| Close.                     |                                  | ОК                               |         | Cancel     |      |           |   |

The WinTV program does not have to be running for the Schedular to work, but your PC needs to be turned on. If WinTV is not running, it takes about 15 seconds to start WinTV and to start the recording of TV.

## Install the Media Center Remote control (available in WinTV Media Center Kits)

#### TV Tuner set up in Windows Media Center

Run the Windows Media Center application. Cursor down to Tasks. Cursor left to Settings. Click Enter.

Cursor down to TV. Click Enter.

Cursor down to Set up TV Signal. Click Enter. Click Next.

In Confirm your Region, make sure your region is selected. Click Next

You will see a message which says Download TV Setup options. This takes about 5 minutes to complete. Click Next when this download is complete.

At TV Signal, click 'I will configure my TV signal manually' and click Next.

You will then see: Cable / Satellite / Antenna. Chose the source of your TV signal (Cable for use with analog cable TV, Satellite for use with a satellite set top box and Antenna for use with ATSC digital over the air TV) and click Next

At this point, Media Center will set up the TV tuner. This might take a minute or so.

CPU when playing ATSC 1080i, the highest definition ATSC format.

In some cases, either a faster processor or more graphics memory might be required. Slow or jerky video and a noisy TV picture indicate system performance problems.

#### Jerky video with live ATSC digital TV

Jerky or distorted video can be caused by two things in your PC or laptop: a slow CPU which cannot decode the ATSC TV signal fast enough, and a graphics system which cannot keep up with the high datarates of ATSC TV.

Many times, improving the performance of the graphics display will fix the jerky video display of ATSC digital TV. Here are some tips on improving graphics performance:

- Use the latest graphics driver: graphics drivers are often 'tweaked' to improve performance, especially the built-in graphics on laptops. Check the Microsoft Windows update site to download the latest graphics driver for your computer. For Dell computers, check the Dell website for the latest graphics driver.

- Use WinTV v7 Video Renderer settings to optimize graphics performance: The Video Renderer is found in the General tab of WinTV v7, and is used to change the display mode of a graphics card for TV watching. This setting does not affect any other Windows program.

If this setting does not help, or if you experience WinTV not responding after a channel change, then your graphics system cannot use hardware graphics acceleration. In this case go back to settings and uncheck "use hardware acceleration" and rerun WinTV.

#### Only some channels are found during ATSC channel scan

If you are only receiving some known TV channels when scanning, it means your TV antenna is not adequate to pick up the channel. You will need either an antenna signal booster (a Radio Shack antenna amplifier will work) or a high gain antenna. Here's a link to an ATSC antenna selector:

http://www.antennaweb.org/aw/address.aspx

#### Black window when selecting an ATSC channel

A black window when selecting an ATSC channel means that the WinTV-HVR-850 is not getting a signal. This is most often due to poor reception. See "Only some channels are found

| Keyboard shortcuts |                                                            |        |                                       |  |  |  |
|--------------------|------------------------------------------------------------|--------|---------------------------------------|--|--|--|
| Ctrl A             | Aspect ratio                                               | Alt F  | Open File menu                        |  |  |  |
| Ctrl D             | Display the video<br>and audio format<br>of the TV program | Alt M  | for playback<br>Open the Task<br>Menu |  |  |  |
| Ctrl F             | Freeze the video                                           | Alt P  | Previous channel                      |  |  |  |
| Ctrl Z             | Open TV                                                    | Ctrl Q | Pause                                 |  |  |  |
|                    | Scheduler                                                  | Ctrl P | Play                                  |  |  |  |
| Ctrl O             | View program<br>details (digital TV                        | Alt R  | Record                                |  |  |  |
|                    | program, where<br>provided in the<br>broadcast)            | Alt S  | Stop                                  |  |  |  |
|                    |                                                            | Alt T  | Start TV                              |  |  |  |
| Ctrl S             | Display subtitles                                          | Ctrl C | Catch up                              |  |  |  |
| Ctrl W             | Full screen toggle                                         | Ctrl > | Skip ahead                            |  |  |  |
|                    |                                                            | Ctrl < | Skip back                             |  |  |  |

ote: Windows 7 Media Center supports QAM TV channels. Nou can also use the Hauppauge WinTV v7 application, or SageTV or BeyondTV for QAM TV reception,

You will then see a message saying **Examining cable TV**, antenna or set top box connection.

After determining the type of signal, you will see You are Done!

Click through the rest of the settings, set up your Guide listings and click Finish.

Then return to the main menu. Go to TV + Movies and then Live TV to watch and record TV.

#### Troubleshooting

Note: the latest WinTV-HVR-950Q software can be found at http://www.hauppauge.com/site/support/support\_hvr950Q.ht ml

#### Some notes on system compatibility

Decoding high definition ATSC TV is very CPU intensive. A graphics card with at least 64MBytes of memory and the latest graphics driver from the manufacturer makes the decoding task easier. Typically a 2.2 GHz Pentium 4 processor or equivalent with a graphics card having 64MBytes of memory is required to properly decode ATSC digital TV on your PC. A 1.6GHz AMD Sempro laptop computer tested in the Hauppauge lab used 50% of the CPU for playing ATSC 640i format, and 90% of the

The default mode is EVR. The other modes are VMR9, VMR7 and Overlay. Each mode uses a different process to render

| - WinTV Settings                                                           |                    |                       |                            |
|----------------------------------------------------------------------------|--------------------|-----------------------|----------------------------|
| Hauppauge!'                                                                |                    | TV fo                 | or the digital generation™ |
| General Folders Devices All Chan                                           | nels Favorites Par | ental Control   Advan | ced Options                |
| WinTV v7.0.27278<br>Copyright © 1998-2009 Hauppauge<br>All Rights Reserved | Computer Works     |                       |                            |
| Check online for new versions                                              |                    |                       |                            |
| Languages                                                                  |                    |                       |                            |
| User Interface Language:                                                   | English            | •                     |                            |
| Preferred Audio Language:                                                  | nglish             | •                     | Use SPDIF Output           |
| Preferred Subtitle Language:                                               | English            | •                     | Show Captions              |
| Video Renderer                                                             |                    | TV Shape              |                            |
| Overlay VMR7 VMR7 VMR7                                                     | AR9 💿 EVR          | 4:3                   | 16:9                       |
| Use hardware acceleration whe                                              | n possible         | Locked win            | ndow aspect ratio          |
|                                                                            | ОК                 | Cancel                |                            |

video. Try each mode and use the one which gives you the best results.

To use hardware graphics acceleration, put a check in the tick box Use hardware acceleration when possible. This will allow your graphics system to use hardware acceleration for video decode. Note: graphics hardware acceleration does not work on all systems.

## **FCC Statement**

#### Radio Interference Statement:

The WinTV products have been tested and found to comply with the limits for a Class B digital device, pursuant to part 15 of the FCC Rules. These limits are designed to provide reasonable protection against harmful interference in a residential installation. This equipment generates, uses, and can radiate radio frequency energy and cause harmful interference to radio communications. However, there is no guarantee that interference will not occur in a particular installation. If this equipment does cause harmful interference to radio or television reception, which can be determined by turning the equipment off and on, the user is encouraged to try to correct the interference by one or more of the following measures: reorient or relocate the receiving antenna,increase the separation between the equipment and receiver, connect the equipment into an outlet on a circuit different from that to which the receiver is connected, consult the dealer or an experienced radio/TV technician for help.

#### FCC ID: H90WINTV

CE Statement: This equipment has been tested and complies with EN